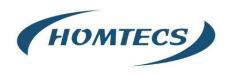

# **User Manual**

---Apply to H23 Series Industrial 4G/3G Router

# **IOT SOLUTIONS**

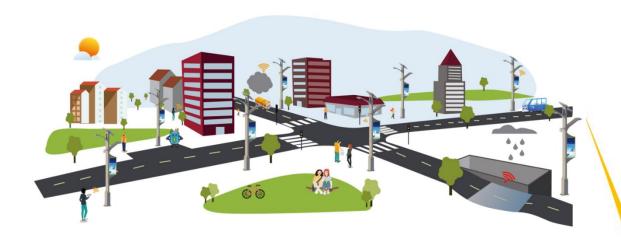

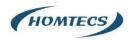

#### Copyright © Shenzhen Homtecs Technology Company Limited 2012 $\,\sim\,$ 2024

Without our written approval, anyone can't extract, copy whole or part of content of this file and can't spread out in any format.

#### Caution

Due to product updates or functional upgrading, we may renew the content of this file, and this file only for reference. All statement, information, suggestion etc. in this file does not compose any form of guarantee and we Homtecs reserves the right of final explanation.

# Shenzhen Homtecs Technology Company Limited

Add: 2A, F5 Building, Zhongshanyuan Road, TCL International E-City,

Xili, Nanshan District, China, 518000

Web: http://www.homtecsm2m.com

Email: info@homtecsm2m.com

Tel: 86-755-23903495

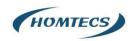

# **Contents**

| 1 Hardware Installation         | 5  |
|---------------------------------|----|
| 1.1 Panel                       | 5  |
| 1.2 LED Status                  | 6  |
| 1.3 How to Install              | 7  |
| 1.3.1 SIM/UIM card install      | 7  |
| 1.3.2 Ethernet Cable Connection | 7  |
| 1.3.3 4G and Wi-Fi Antenna Plug | 7  |
| 1.3.3 Power Supply              | 7  |
| 1.3.4 Review                    | 7  |
| 2 Router Configuration          | 8  |
| 2.1 Local Configure             | 8  |
| 2.2 Status                      | 9  |
| 2.3 Basic Network Settings      | 10 |
| 2.3.1 WAN Setting               | 10 |
| 2.3.2 Cellular Network Setting  | 10 |
| 2.3.3 LAN Setting               | 13 |
| 2.3.4 Dynamic DNS Setting       | 13 |
| 2.3.5 Routing Setting           | 14 |
| 2.4 WLAN Setting                | 15 |
| 2.4.1 Basic Setting             | 15 |
| 2.4.2 MultiSSID                 | 16 |
| 2.4.3 Wireless Filter Setting   | 16 |
| 2.4.4 Advanced Wireless Setting | 17 |
| 2.4.5 Wireless Survey           | 18 |
| 2.5 Advanced Network Setting    | 18 |
| 2.5.1 Port Forwarding           | 18 |
| 2.5.2 Port Redirecting          | 19 |
| 2.5.3 DMZ Setting               | 20 |
| 2.5.4 IP Passthrough Setting    | 20 |
| 2.5.5 Triggered Setting         | 21 |
| 2.5.6 Serial APP. Setting       | 22 |
| 2.5.7 UPnp/NAT-PMP Setting      | 23 |
| 2.5.8 Bandwidth Control Setting | 23 |
| 2.5.9 VRRP Setting              | 24 |
| 2.5.10 Static DHCP Setting      | 24 |
| 2.6 Firewall                    | 25 |
| 2.6.1 IP/URL Filtering          | 25 |
| 2.6.2 Domain Filtering          | 26 |

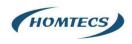

| 2.7 VPN Tunnel                                             | 26 |
|------------------------------------------------------------|----|
| 2.7.1 GRE Setting                                          | 26 |
| 2.7.2 OpenVPN Client Setting                               | 27 |
| 2.7.3 VPN Client Setting                                   | 30 |
| 2.7.4 IPSec Setting                                        | 32 |
| 2.8 Administration                                         | 34 |
| 2.8.1 Identification Setting                               | 35 |
| 2.8.2 Time Setting                                         | 35 |
| 2.8.3 Admin Access Setting                                 | 36 |
| 2.8.4 Schedule Reboot Setting                              | 36 |
| 2.8.5 SNMP Setting                                         | 37 |
| 2.8.6 M2M Access Setting (Apply to M2M Management Platform | 37 |
| 2.8.8 System Log Setting                                   | 38 |
| 2.8.9 Firmware upgrade                                     | 39 |
| 2.9 System Reboot                                          | 39 |
| 2.10 Debugging Setting                                     | 40 |
| 2.10.1 Logs Setting                                        | 40 |
| 2.10.2 Ping Setting                                        | 40 |
| 2.10.3 Trace Setting                                       | 41 |
| 2.11 "Reset" Button for Restore Factory Setting            | 41 |
| 2.12 Appendix (For advanced optional features only)        | 42 |
| 2.12.1 GPS Setting                                         | 42 |
| 2.12.2 Captive Portal Setting                              | 44 |
| 2.12.3 VLAN                                                | 46 |
| 2.12.4 Schedule                                            | 49 |

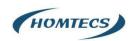

# **1** Hardware Installation

This chapter is mainly for installation introduction, there would be some difference between the scheme and real object. But the difference won't have any influence to products performance.

# **1.1** Panel

Table 1-1 H23 Structure

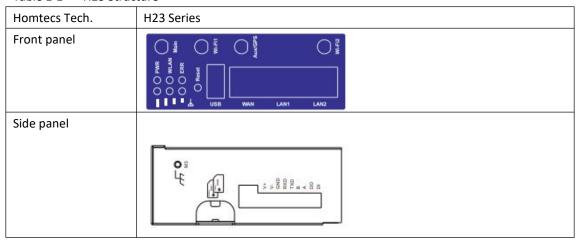

#### Note:

There are some differences on Antenna interface and indicator light for the device with extended Wi-Fi, GPS features.

Table 1-2 H23 Interface

| Port    | Instruction                                                | Remark |
|---------|------------------------------------------------------------|--------|
| USIM    | Plug type SIM Slot, support 1.8/3V/5V automatic detection. |        |
| Main    | LTE antenna, SMA connector, $50\Omega$ .                   |        |
| Aux     | LTE MIMO antenna                                           |        |
| GPS     | GPS antenna, SMA connector, $50\Omega$ .                   |        |
| Wi-Fi 1 | Wi-Fi dual-band antenna, SMA connector                     |        |
| Wi-Fi 2 | Wi-Fi dual-band antenna, SMA connector                     |        |
| LAN     | 10/100/1000Base-TX,MDI/MDIX self-adaption.                 | 2      |

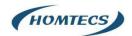

| WAN/LAN     | 10/100/1000Base-TX,MDI/MDIX self-adaption.          | 1, Default as LAN |
|-------------|-----------------------------------------------------|-------------------|
| Reset       | Reset button, (press on button at least 15 seconds) |                   |
| PWR         | Power connector                                     | 7.5 ~ 32V DC      |
| Serial port | RS-232/RS485.                                       |                   |

#### **H23** Dimension

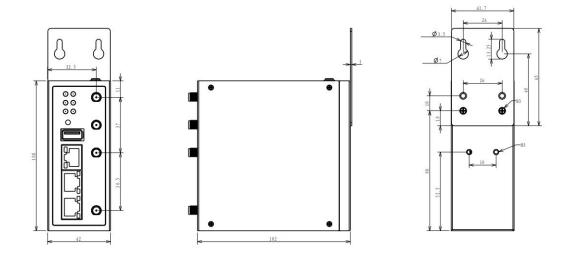

#### Note:

The equipment supports a variety of installation methods, such as embedded integration, desktop placement, wall installation and din-rail installation and other ways.

# 1.2 LED Status

Table 1-4 H23 LED indicator Status

| PWR | WLAN | ERR | Signal1                                  | Signal2     | Signal3     | Indication              |
|-----|------|-----|------------------------------------------|-------------|-------------|-------------------------|
|     |      |     | Solid light                              | Solid light | Solid light | 4G online, CSQ: (15-31) |
|     |      |     | Solid light                              | Solid light | Dark        | 4G online, CSQ: (11-14) |
|     |      |     | Solid light                              | Dark        | Dark        | 4G online, CSQ: ≤10     |
|     |      |     | 2S blinking cycle,                       |             |             |                         |
|     |      |     | light 1.5S, off 0.5S                     | Solid light | Solid light | 3G online, CSQ: (15-31) |
|     |      |     | 2S blinking cycle,                       |             |             |                         |
|     |      |     | light 1.5S, off 0.5S                     | Solid light | Dark        | 3G online, CSQ: (11-14) |
|     |      |     | 2S blinking cycle,                       |             |             |                         |
|     |      |     | light 1.5S, off 0.5S                     | Dark        | Dark        | 3G online, CSQ: ≤10     |
|     |      |     | 0.5S blinking cycle,<br>light 0.25S, off |             |             | Sign up for the network |

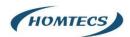

|       |          |       | 0.25\$ |  |                              |
|-------|----------|-------|--------|--|------------------------------|
|       |          |       |        |  |                              |
|       | Solid    |       |        |  | WLAN enabled, but no data    |
|       | light    |       |        |  | communication                |
|       | Blinking |       |        |  | WLAN enabled, and data is in |
|       | quickly  |       |        |  | transmitting                 |
|       | Dark     |       |        |  | WLAN disabled                |
|       |          | Dark  |        |  | Read SIM success             |
|       |          | Solid |        |  |                              |
|       |          | light |        |  | Read SIM failed              |
| Solid |          |       |        |  |                              |
| light |          |       |        |  | Power supply is normal       |

#### Note:

There are some differences in the LED indicator of the router with expanded Wi-Fi, GPS function and single module dual SIM.

#### 1.3 How to Install

## 1.3.1 SIM/UIM card install

Please insert the SIM cards before configure the router.

Note:

Before connecting, please disconnect any power resource of router

#### 1.3.2 Ethernet Cable Connection

Connect the router with a computer by an Ethernet cable for GUI configuration, or transit by a switch.

## 1.3.3 4G and Wi-Fi Antenna Plug

Connect the two magnetic 4G antennas to Main and Aux interfaces, and the one paddle shape Wi-Fi antenna interface.

Note:

Wi-Fi antenna only supports 2.4G.

## 1.3.3 Power Supply

Plug in power adaptor. Input range of voltage: +7.5~32VDC. (Extended models: 7.5~ 48VDC)

#### 1.3.4 Review

After insert the SIM/UIM card and connect Ethernet cable and antenna, connect power supply adaptor or power cable.

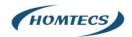

#### **CAUTION:**

Please connect the antenna before power on, otherwise the signal maybe poor because of impedance mismatching.

#### Note:

- Step 1 Check the antenna connection.
- Step 2 Check SIM/UIM card, confirm SIM/UIM card is available.
- Step 3 Power on the industrial Router

----END

# 2 Router Configuration

H Series routers support GUI and CLI configuration. This chapter introduce GUI configuration via Ethernet port, if need CLI configuration guide, please contact our technical support department by email: info@homtecsm2m.com

# 2.1 Local Configure

The router supports to be configured by local Ethernet port, you could specify a static IP or set as DHCP. The default IP address is 192.168.1.1, subnet mask is 255.255.255.0, please refer to followings:

Step 1 Click "start > control panel", find "Network Connections" icon and double click it to enter, select "Local Area Connection" corresponding to the network card on this page. Refer to the figure below.

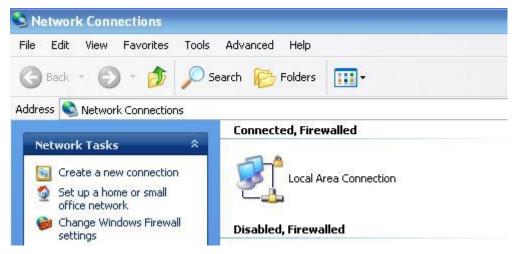

Figure 2-3 Network Connection

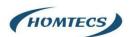

Step 2 Obtain a IP address automatically(DHCP) or set up IP address 192.168.1.xxx (XXX can be any number between  $2\sim$ 254)

Step 3 Run an Internet Explorer and visit "http://192.168.1.1/", to enter identify page.

User should use the default user name and password(admin/admin) when log in for the first time

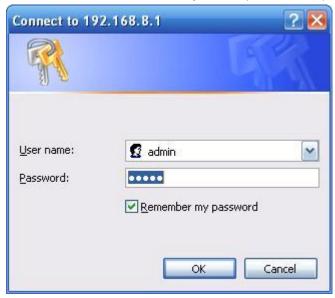

Figure 2-4 User Identify Interface

----END

## 2.2 Status

Check routers status after login router.

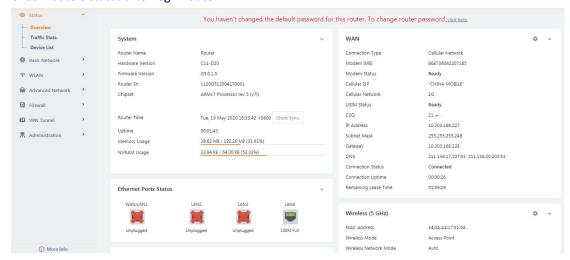

#### Note:

After login, router status will be show as below, then you should change the password according to the prompts.

You haven't changed the default password for this router. To change router password click here.

The UI will display" already changed login password successfully" after router reboot.

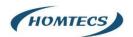

Already changed login password successfully.

# 2.3 Basic Network Settings

## 2.3.1 WAN Setting

Step 1 Basic Network>WAN to enter below interface

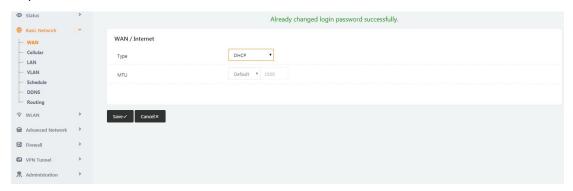

Table 3-1 WAN Setting Instruction

| Parameter | Instruction                     | Remark |
|-----------|---------------------------------|--------|
| Туре      | Disable, DHCP, PPPoE, Static IP |        |
| MTU       | Default is 1500                 |        |

Step 2 After setting, please click "save" to finish, the device will reboot.

----End

# 2.3.2 Cellular Network Setting

Step 1 Basic Network-> Cellular, you can modify relevant parameter according to the application.

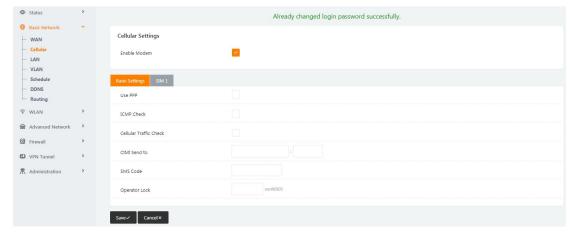

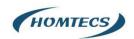

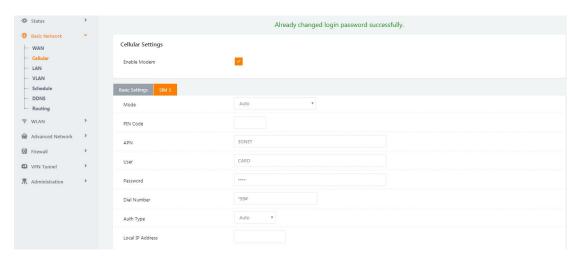

Figure 3-2 Cellular Setting GUI

| Parameter                 | Instruction                                                               |
|---------------------------|---------------------------------------------------------------------------|
| Use PPP                   | ECM dialup as default. PPP optional.                                      |
| ICMP Check                | If enable ICMP check and setup a reachable IP address as                  |
|                           | destination IP, the router will reconnect/reboot once ICMP check failed.  |
| Cellular Traffic<br>Check | The router will reconnect/reboot once there's no Rx/Tx data.              |
| CIMI Send to              | Send CIMI to a defined IP and port by TCP protocol.                       |
| SMS Code                  | Remote control the router by SMS. Only the configured SMS code will work. |
| Operator Lock             | Lock a specified operator for the router by MCC/MNC code.                 |
| Dual SIM Mode             | 【Fail Over】Two SIM cards mutual backup. Once SIM1 failed,                 |
|                           | it'll switch to SIM2 and work on SIM2, and vice versa.                    |
|                           | 【SIM1 Only 】Only SIM1 works.                                              |
|                           | 【SIM2 Only 】Only SIM2 works.                                              |
|                           | 【Backup】SIM1 is the primary SIM. Once SIM1 failed, it'll switch           |
|                           | to SIM2 and work on SIM2 for a specified period of time, then it          |
|                           | switches back to SIM1                                                     |
|                           | NOTE: can be set via Schedule                                             |
| Connect Mode              | 【 Auto 】 The router will automatically connect to 3G/4G networks          |
|                           | and give priority to 4G.                                                  |
|                           | 【LTE】Router will connect to 4G only.                                      |
|                           | 【3G】Router will connect to 3G only.                                       |
| Pin Code                  | Some SIM cards are locked with a Personal Identification Number           |
|                           | (PIN) code in case they are lost or stolen.                               |

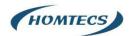

| APN          | APN is provided by local ISP, usually in CDMA/EVDO networks               |
|--------------|---------------------------------------------------------------------------|
|              | APN does not need to be set                                               |
| User         | SIM card user name is provided by ISP                                     |
|              |                                                                           |
| Password     | SIM card password is provided by ISP                                      |
|              |                                                                           |
| Auth. Type   | Auto/PAP/Chap/MS-Chap/MS-Chapv2 authentication optional.                  |
|              |                                                                           |
| SIM Local IP | Fix SIM IP. The feature is available if carrier can provide this service. |
| Address      |                                                                           |

#### Note:

ICMC Check and Cellular Traffic Check are alternative.

#### 【ICMP Check】

Enable ICMP, Router will automatically check whether the defined IP address is reachable per 60s. If the IP address is unreachable and ICMP check is timeout at the first time, it will check 2 times every 3 seconds. If the third time is still failed, the router will redial.

The ICMP Check IP is a public IP or company server IP address.

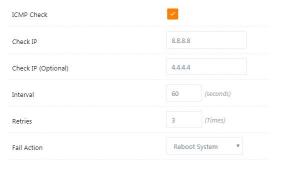

#### 【Cellular Traffic Check】

【Check Mode】 there are Rx(Receive), Tx(Transmission) and Rx/Tx check modes.

【Rx】Router will check the 3G/LTE cellular receiver traffic. If no receiver traffic within the defined check interval, the router will implement the specified action reconnect or reboot.

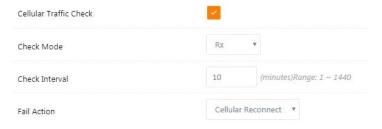

Step 2 After Setting, please click "save" icon.

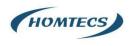

----End

## 2.3.3 LAN Setting

Step 1 Basic Network>LAN to enter below interface

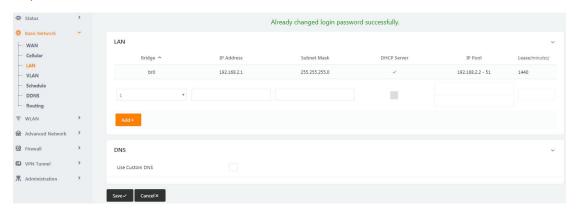

Figure 3-3 LAN Setting GUI

Table 3-2 LAN Setting Instruction

| Parameter        | Instruction                                                      |
|------------------|------------------------------------------------------------------|
| IP Address       | Router IP address, default IP is 192.168.1.1                     |
| Subnet Mask      | Router subnet mask, default mask is 255.255.250                  |
| DHCP Server      | Dynamic allocation IP service, after enable, it will show the    |
|                  | IP address range and options of lease                            |
| IP Address Range | IP address range within LAN                                      |
| Lease            | The valid time                                                   |
| Use Internal DNS | If click this option, router will use 3G/4G network DNS which is |
|                  | assigned by 3G/4G network. If not click this option, router will |
|                  | use custom DNS                                                   |
| Primary DNS      | Available as customer configured                                 |
| Secondary DNS    | Available as customer configured                                 |

Step 2 After setting, please click "save" to finish, the device will reboot.

----End

## 2.3.4 Dynamic DNS Setting

Step 1 Basic Network->DDNS to enter the DDNS setting page.

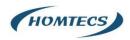

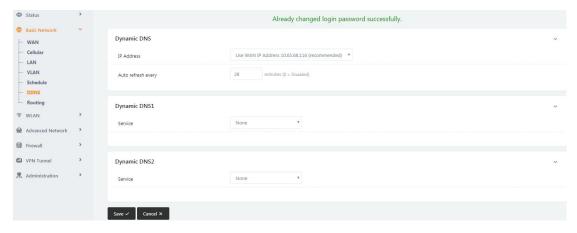

Figure 3-4 DDNS Setting GUI

Table 3-3 DDNS Setting Instruction

| Parameter    | Instruction                                                         |
|--------------|---------------------------------------------------------------------|
|              |                                                                     |
| IP address   | Default is standard DDNS protocol, for customized protocol, please  |
|              | contact Homtecs engineer. Usually, use default IP 0.0.0.0           |
| Auto refresh | Set the interval of the DDNS client obtains new IP, suggest 240s or |
| every        | above                                                               |
| Dynamic DNS1 | Select the DDNS service provider that listed.                       |
| Dynamic DNS2 |                                                                     |

Step 2 Please Click "Save" to finish.

----End

# 2.3.5 Routing Setting

Step 1 Basic Network->Routing to enter the DDNS setting GUI.

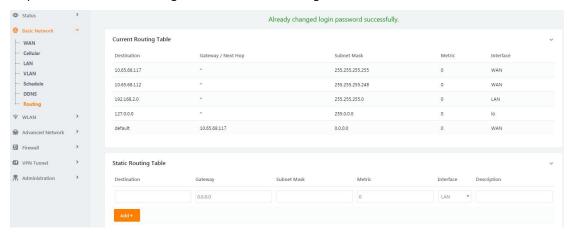

Figure 3-5 Routing Setting

Table 3-4 Routing Setting Instruction

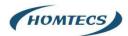

| Parameter   | Instruction                                                                               |
|-------------|-------------------------------------------------------------------------------------------|
| Destination | Router can reach the destination IP address.                                              |
| Gateway     | Next hop IP address which the router will reach                                           |
| Subnet Mask | Subnet mask for destination IP address                                                    |
| Metric      | Metrics are used to determine whether one particular route should be chosen over another. |
| Interface   | Interface from router to gateway.                                                         |
| Description | Describe this routing name.                                                               |

Step 2 Please Click "Save" to finish.

----End

# 2.4 WLAN Setting

It's mainly for router which support Wi-Fi, you can modify and configure WLAN parameter through Web GUI, below is the common setting

# 2.4.1 Basic Setting

Step 1 WLAN->Basic Setting to configure relative parameter

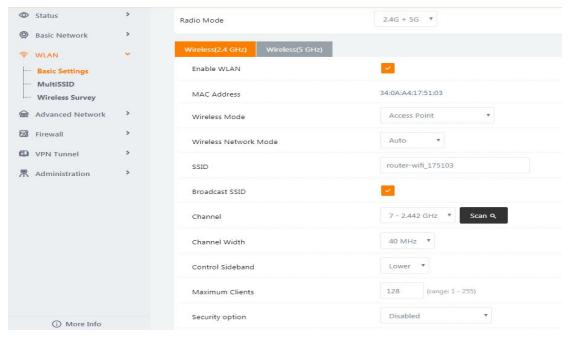

Figure 3-6 WLAN Basic Settings GUI

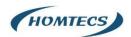

Table 3-5 Basic Setting Instruction

| Parameter                 | Instruction                                                |
|---------------------------|------------------------------------------------------------|
| Enable wireless           | Enable or Disable the Wireless                             |
| Wireless mode             | Support AP, AP+WDS, Bridge, Client, WDS                    |
| Wireless Network protocol | Support Auto, IEEE 11b/g/n optional                        |
| SSID                      | The default is router, can be modified as per application. |
| Channel                   | The channel of wireless network, suggest keep the default  |
| Channel Width             | 20MHZ and 40MHZ alternative                                |
| Security                  | Support various encryption method                          |

---End

## 2.4.2 MultiSSID

Step 1 WLAN > MultiSSID

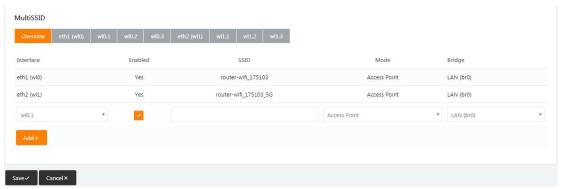

# 2.4.3 Wireless Filter Setting

Step 1 WLAN > Wireless Filter

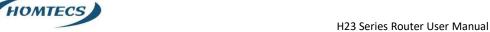

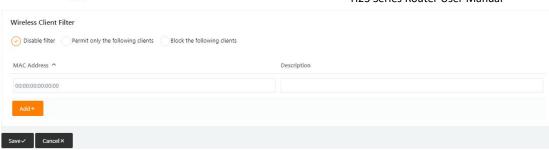

Figure 3-7 Wireless Client Filter Setting GUI

The Wireless Filter enable to set the permitted client or prohibit the specific client to connect the WiFi, However, this feature is invalid for wired connection application.

Table 3-6 "Wireless Client Filter" Setting Instruction

| Parameter                      | Instruction                                                        |
|--------------------------------|--------------------------------------------------------------------|
| Disable Filter                 | Choose to disable                                                  |
| Permit on the following client | Only allow the listed MAC address to connect to router by wireless |
| Block the follow<br>Client     | Prevent the listed MAC address to connect to router by wireless    |

Step 2 Please click "Save" to finish

----End

## 2.4.4 Advanced Wireless Setting

Step 1 WLAN> Advanced Wireless to check or modify the relevant parameter

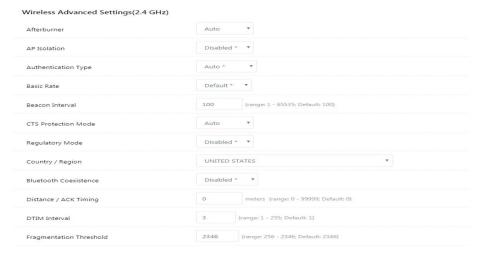

Figure 3-8 Advanced Wireless Setting GUI

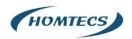

----End

## 2.4.5 Wireless Survey

Step 1 WLAN> Wireless Survey to check survey.

| ast Seen ^               | SSID              | BSSID             | RSSI    | Noise   | Quality | Ch            | Capabilities                                     | Rates                               |
|--------------------------|-------------------|-------------------|---------|---------|---------|---------------|--------------------------------------------------|-------------------------------------|
| Thu 14:44:20<br>NEW (0m) | Homtecs-WiFi_2.4G | 00:90:4C:1E:20:2F | -60 dBm | -92 dBm | 32      | 7<br>40 MHz   | infra wep<br>shortslot<br>802.11n sgi20<br>sgi40 | 1,2,5.5,11<br>6,9,12,18,24,36,48,54 |
| Thu 14:44:20<br>NEW (0m) | Homtecs-WiFi_5G   | 00:90:4C:1E:20:30 | -45 dBm | -90 dBm | 45      | 155<br>10 MHz | infra wep<br>802.11n sgi20<br>sgi40              | 6,12,24<br>9,18,36,48,54            |
| Thu 14:44:20<br>NEW (0m) | Detran_Ltd_VD     | 00:9A:CD:99:E4:2C | -88 dBm | -92 dBm | 4       | 1<br>40 MHz   | infra wep<br>shortslot<br>802.11n sgi20<br>sgi40 | 1,2,5.5,11<br>6,9,12,18,24,36,48,54 |
| Thu 14:44:20<br>NEW (0m) |                   | 00:9A:CD:99:E4:2D | -88 dBm | -92 dBm | 4       | 1<br>40 MHz   | infra wep<br>shortslot<br>802.11n                | 1,2,5.5,11<br>6,9,12,18,24,36,48,54 |
| Thu 14:44:20<br>NEW (0m) | Detran_Ltd_VD_5G  | 00:9A:CD:99:E4:30 | -76 dBm | -90 dBm | - 14    | 155<br>10 MHz | infra wep<br>802.11n sgi20<br>sgi40              | 6,12,24<br>9,18,36,48,54            |
| Thu 14:44:20<br>NEW (0m) | RTL8186-default   | 00:9A:CD:F9:E4:30 | -75 dBm | -90 dBm | _ 15    | 155<br>10 MHz | infra wep<br>shortslot<br>802.11n                | 6,9,12,18,24,36,48,54               |

Figure 3-9 Wireless Survey Setting GUI

----End

# 2.5 Advanced Network Setting

## 2.5.1 Port Forwarding

Step 1 Advanced Network > Port Forwarding to enter the GUI, you may modify the router name, Host name and Domain name according to the application requirement.

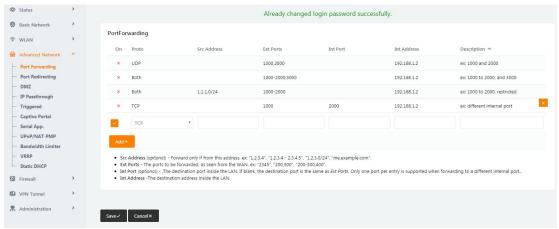

Figure 3-10 Port Forwarding GUI

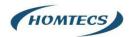

Table 3-7 "Port Forwarding" Instruction

| Parameter    | Instruction                                                   |
|--------------|---------------------------------------------------------------|
| Protocol     | Support UDP, TCP, both UDP and TCP                            |
| Src. Address | Source IP address. Forward only if from this address.         |
| Ext. Ports   | External ports. The ports to be forwarded, as seen from the   |
|              | WAN.                                                          |
| Int. Port    | Internal port. The destination port inside the LAN. If blank, |
|              | the destination port is the same as Ext Ports. Only one port  |
|              | per entry is supported when forwarding to a different         |
|              | internal port.                                                |
| Int. Address | Internal Address. The destination address inside the LAN.     |
| Description  | Remark the rule                                               |

----End

# 2.5.2 Port Redirecting

Step 1 Advanced Network > Port Redirecting to enter the GUI, you may modify the router name, Host name and Domain name according to the application requirement.

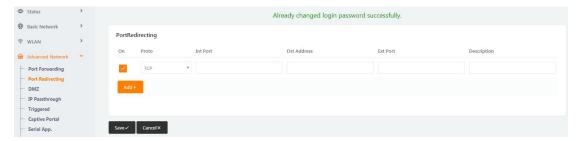

Figure 3-11 Port Forwarding GUI

Table 3-8 "Port Redirecting" Instruction

| Parameter    | Instruction                        |
|--------------|------------------------------------|
|              |                                    |
| Protocol     | Support UDP, TCP, both UDP and TCP |
|              |                                    |
| Int Port     | Internal port.                     |
|              |                                    |
| Dst. Address | The redirecting IP address.        |
|              |                                    |

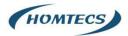

| Ext. Ports  | External port for redirection. |
|-------------|--------------------------------|
| Description | Remark the rule                |

----End

## 2.5.3 DMZ Setting

Step 1 Advanced Network> DMZ to check or modify the relevant parameter

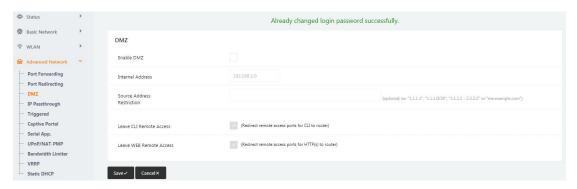

Figure 3-12 DMZ GUI

Table 3-9 "DMZ" Instruction

| Parameter    | Instruction                                                      |
|--------------|------------------------------------------------------------------|
|              |                                                                  |
| Destination  | The destination address inside the LAN.                          |
| Address      |                                                                  |
| Source       | If no IP address inside, it will allow all IP address to access. |
| Address      | If define IP address, it will just allow the defined IP address  |
| Restriction  | to access.                                                       |
| Leave Remote |                                                                  |
| Access       |                                                                  |

Step 2 Please click "Save" to finish.

----End

## 2.5.4 IP Passthrough Setting

Step 1 Advanced Network> IP Passthrough to check or modify the relevant parameter

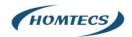

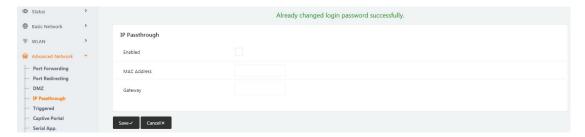

Figure 3-13 IP Passthrough GUI

Table 3-10 "IP Passthrough" Instruction

| Parameter   | Instruction                                                |
|-------------|------------------------------------------------------------|
| Enable      | Enable IP Passthrough                                      |
| MAC Address | Enable DHCP of device. Configure device Mac.               |
|             | Device will be assigned SIM IP.                            |
| Gateway     | If router connect to multiple devices, input other devices |
|             | gateway. The device might access to router GUI.            |

Step 2 Please click "Save" to finish.

----End

# 2.5.5 Triggered Setting

Step 1 Advanced Network> Triggered to check or modify the relevant parameter.

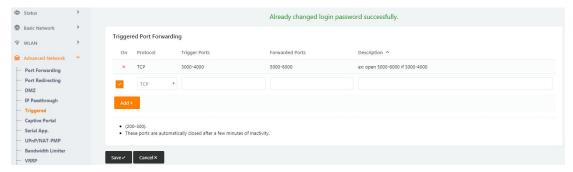

Figure 3-14 Triggered GUI

Table 3-11 "Triggered" Instruction

| Parameter       | Instruction                                         |
|-----------------|-----------------------------------------------------|
| Protocol        | Support UDP, TCP, both UDP and TCP                  |
| Triggered Ports | Trigger Ports are the initial LAN to WAN "trigger". |

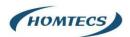

| Transferred | Forwarded Ports are the WAN to LAN ports that are        |
|-------------|----------------------------------------------------------|
| Ports       | opened if the "trigger" is activated.                    |
| Note        | Port triggering opens an incoming port when your         |
|             | computer is using a specified outgoing port for specific |
|             | traffic.                                                 |

----End

# 2.5.6 Serial APP. Setting

Step 1 Advanced Network> Serial APP to check or modify the relevant parameter.

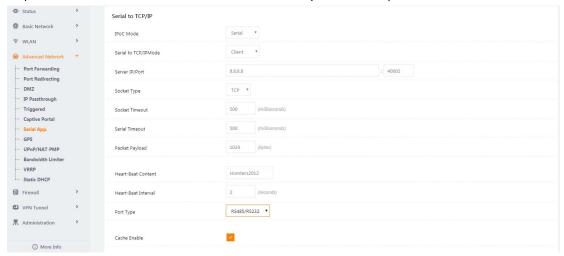

Figure 3-15 Serial App Setting GUI

Table 3-12 "Serial App" Instruction

| Parameter            | Instruction                                                                                                    |
|----------------------|----------------------------------------------------------------------------------------------------|
| Serial to TC/IP mode | Support Disable, Server and Client mode. Such as Client.                                                                                                    |
| Server IP/Port       | IP address and domain name are acceptable for Server IP                                                                                                    |
| Socket Type          | Support TCP/UDP protocol                                                                                                    |
| Socket Timeout       | Router will wait the setting time to transmit data to serial port.                                                                                                    |
| Serial Timeout       | Serial Timeout is the waiting time for transmitting the data package that is less the Packet payload. If the last package equals to the Packet payload, Serial port will transmit it immediately. The default setting is 500ms. |
| Packet payload       | Packet payload is the maximum transmission length for serial port data packet. The default setting is 1024bytes.                                                                                                    |

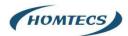

| Heart-beat | Send heart beat to the defined server to keep router online. |
|------------|--------------------------------------------------------------|
| Content    | Meantime, it's convenient to monitor router from server.     |
| Heart beat | Heart beat interval time                                     |
| Interval   |                                                              |
| Baud Rate  | 115200 as default                                            |
|            |                                                              |
| Parity Bit | None as default                                              |
|            |                                                              |
| Data Bit   | 8bit as default                                              |
|            |                                                              |
| Stop Bit   | 1bit as default                                              |
|            |                                                              |

----End

# 2.5.7 UPnp/NAT-PMP Setting

Step 1 Advanced Network> Upnp/NAT-PMP to check or modify the relevant parameter.

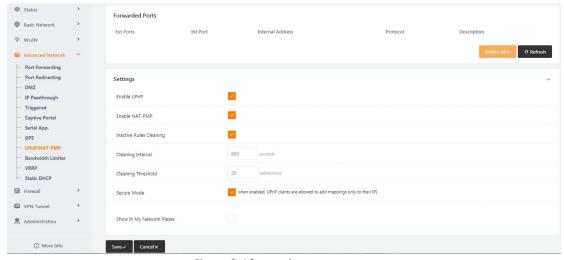

Figure 3-16 UPnp/NAT-PMP Setting GUI

Step 2 Please click "Save" to finish.

## 2.5.8 Bandwidth Control Setting

Step 1 Advanced Network> Bandwidth Control to check or modify the relevant parameter.

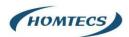

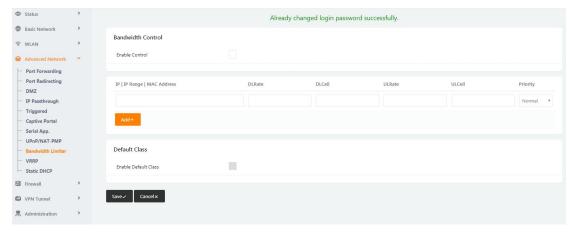

Figure 3-17 Bandwidth Control Setting GUI

Step 2 Please click "Save" to finish.

----End

## 2.5.9 VRRP Setting

Step 1 Advanced Network> Static DHCP to check or modify the relevant parameter.

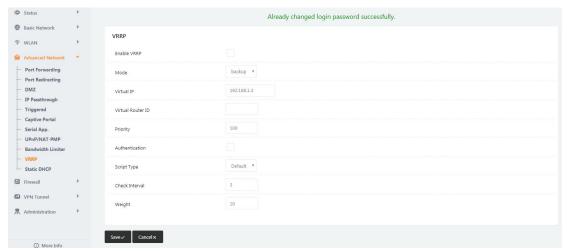

Figure 3-18 VRRP Setting GUI

Step 2 Please click "Save" to finish.

----End

## 2.5.10 Static DHCP Setting

Step 1 Advanced Network> Static DHCP to check or modify the relevant parameter.

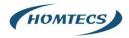

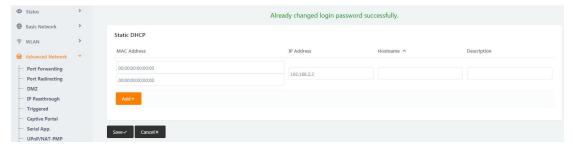

Figure 3-19 Static DHCP Setting GUI

Step 2 Please click "Save" to finish.

----End

## 2.6 Firewall

## 2.6.1 IP/URL Filtering

Step 1 Firewall> IP/URL Filtering to check or modify the relevant parameter.

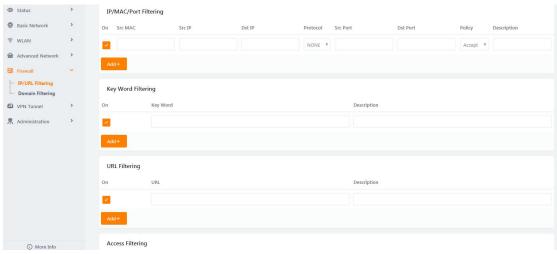

Table 3-13 "IP/URL Filtering" Instruction

| Parameter        | Instruction                                      |
|------------------|--------------------------------------------------|
| IP/MAC/Port      | Support IP address, MAC address and port filter. |
| Filtering        | Accept/Drop options for filter policy.           |
| Key Word         | Support key word filter.                         |
| Filtering        |                                                  |
| URL Filtering    | Support URL filter.                              |
| Access Filtering | Support Access Filter.                           |

Step 2 Please click "Save" to finish.

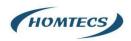

---End

# 2.6.2 Domain Filtering

Step 1 Firewall> Domain Filtering to check or modify the relevant parameter

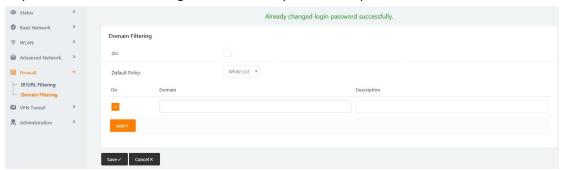

Figure 3-20 Domain Filtering Setting GUI

Table 3-14 "Domain Filtering" Instruction

| Parameter           | Instruction                       |
|---------------------|-----------------------------------|
| Default Policy      | Support black list and white list |
| Local IP<br>Address | Local IP address for LAN.         |
| Domain              | Support Domain filter.            |

Step 2 Please click "Save" to finish.

----End

## 2.7 VPN Tunnel

# 2.7.1 GRE Setting

Step 1 VPN Tunnel> GRE to check or modify the relevant parameter.

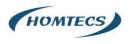

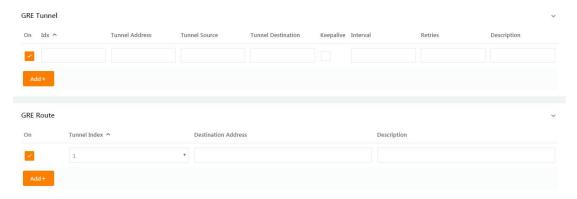

Figure 3-21 GRE Setting GUI

#### Table 3-15 "GRE" Instruction

| Parameter          | Instruction                                              |  |  |
|--------------------|----------------------------------------------------------|--|--|
| IDE                | GRE tunnel number                                        |  |  |
| Tunnel Address     | GRE Tunnel local IP address which is a virtual IP        |  |  |
|                    | address.                                                 |  |  |
| Tunnel Source      | Router's 3G/WAN IP address.                              |  |  |
| Tunnel Destination | GRE Remote IP address. Usually, it's a public IP address |  |  |
| Keep alive         | GRE tunnel keep alive to keep GRE tunnel connection.     |  |  |
| Parameter          | Instruction                                              |  |  |
| Interval           | Keep alive interval time.                                |  |  |
| Retries            | Keep alive retry times. After retry times, GRE tunnel    |  |  |
|                    | will be re-established.                                  |  |  |
| Description        |                                                          |  |  |

Step 2 Please click "Save" to finish.

----End

# 2.7.2 OpenVPN Client Setting

Step 1 VPN Tunnel> OpenVPN Client to check or modify the relevant parameter.

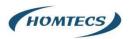

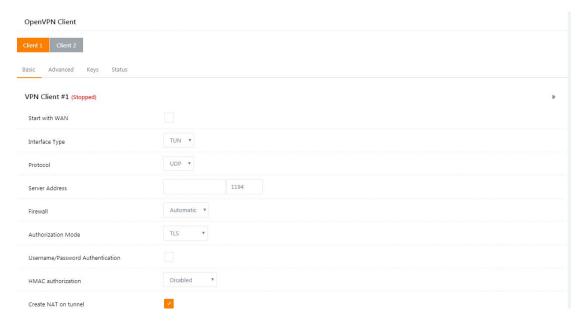

Figure 3-22 OpenVPN Setting GUI

#### Table 3-16 "OpenVPN" Instruction

| Parameter             | Instruction                                           |
|-----------------------|-------------------------------------------------------|
| Start with WAN        | Enable the Openvpn feature for 4G/3G/WAN port.        |
| Interface Type        | Tap and Tun type are optional.                        |
|                       | Tap is for bridge mode and Tunnel is for routing mode |
| Protocol              | UDP and TCP optional.                                 |
| Server Address        | The Openvpn server public IP address and port.        |
| Parameter             | Instruction                                           |
| Firewall              | Auto, External only and Custom are optional           |
| Authorization<br>Mode | TLS, Static key and Custom are optional.              |
| User                  | As the configuration requested.                       |
| name/Password         |                                                       |
| Authentication        |                                                       |
| HMAC                  | As the configuration requested.                       |
| authorization         |                                                       |
| Create NAT on         | Configure NAT in Openvpn tunnel.                      |
| tunnel                |                                                       |

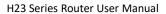

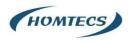

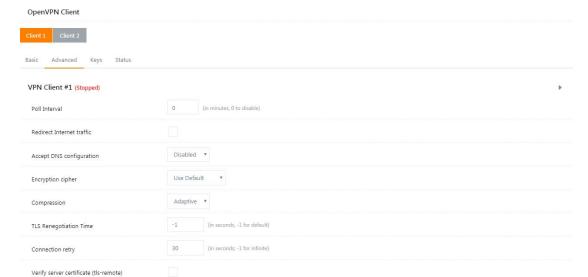

| Parameter                 | Instruction                                            |
|---------------------------|--------------------------------------------------------|
| Poll Interval             | Openvpn client check router's status as interval time. |
| Redirect Internet Traffic | Configure Openvpn as default routing.                  |
| Access DNS                | As the configuration requested.                        |
| Encryption                | As the configuration requested.                        |
| Compression               | As the configuration requested.                        |
| TLS Renegotiation Time    | TLS negotiation time1 as default for 60s.              |
| Connection Retry Time     | OpenVPN retry to connection interval.                  |
| Parameter                 | Instruction                                            |
| Verify server certificate | As the configuration requested.                        |
| Custom<br>Configuration   | As the configuration requested.                        |

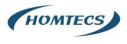

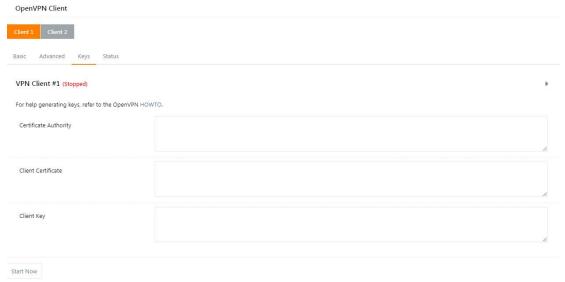

| Parameter          | Instruction                                   |
|--------------------|-----------------------------------------------|
| Certificate        | Keep certificate as the same as server        |
| Authority          |                                               |
| Client Certificate | Keep client certificate as the same as server |
| Client Key         | Keep client key as the same as server         |

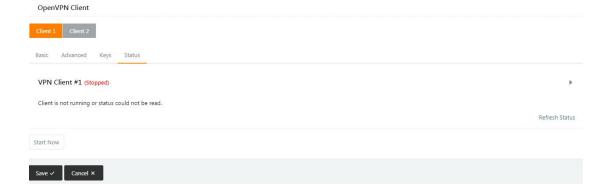

Step 2 Please click "Save" to check OpenVPN status and data statistics.

----End

# 2.7.3 VPN Client Setting

Step 1 VPN Tunnel> VPN Client to check or modify the relevant parameter

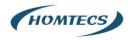

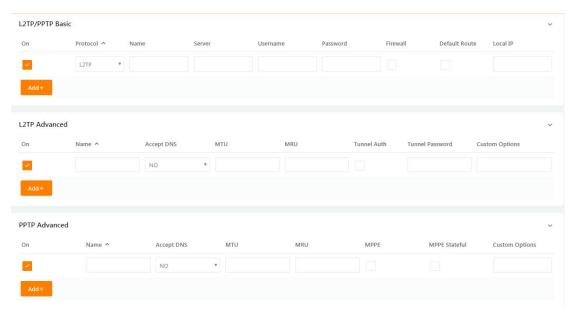

Table 3-17 "PPTP/L2TP Basic" Instruction

| Parameter      | Instruction                         |
|----------------|-------------------------------------|
| On             | VPN enable                          |
| Protocol       | VPN Mode for PPTP and L2TP          |
| Name           | VPN Tunnel name                     |
| Server Address | VPN Server IP address               |
| User name      | As the configuration requested      |
| Password       | As the configuration requested      |
| Firewall       | Firewall For VPN Tunnel             |
| Local IP       | Defined Local IP address for tunnel |

Table 3-18 "L2TP Advanced" Instruction

| Parameter       | Instruction                                       |
|-----------------|---------------------------------------------------|
| On              | L2TP Advanced enable                              |
| Name            | L2TP Tunnel name                                  |
| Accept DNS      | As the configuration requested.                   |
| MTU             | MTU is 1450bytes as default                       |
| MRU             | MRU is 1450bytes as default                       |
| Tunnel Auth.    | L2TP authentication Optional as the configuration |
|                 | requested.                                        |
| Tunnel Password | As the configuration requested.                   |
| Custom Options  | As the configuration requested.                   |

Table 3-19 "PPTP Advanced" Instruction

| Parameter | Instruction          |
|-----------|----------------------|
| On        | PPTP Advanced enable |
| Name      | PPTP Tunnel name     |

31

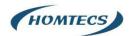

| Accept DNS    | As the configuration requested |
|---------------|--------------------------------|
| MTU           | MTU is 1450bytes as default    |
| MRU           | MRU is 1450bytes as default    |
| MPPE          | As the configuration requested |
| MPPE Stateful | As the configuration requested |
| Customs       | As the configuration requested |

Table 3-20 "SCHEDULE" Instruction

| Parameter   | Instruction                                           |
|-------------|-------------------------------------------------------|
| On          | VPN SCHEDULE feature enable                           |
| Name1       | VPN tunnel name                                       |
| Name2       | VPN tunnel name                                       |
| Policy      | Support VPN tunnel backup and failover modes optional |
| Description | As the configuration requested                        |

---End

# 2.7.4 IPSec Setting

Step 1 IPSec> Group Setup to check or modify the relevant parameter.

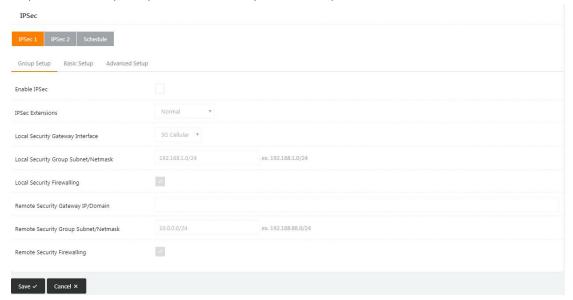

Table 3-21 "IPSec Group Setup" Instruction

| Parameter      | Instruction                                             |
|----------------|---------------------------------------------------------|
|                |                                                         |
| IPSec          | Support Standard IPSec, GRE over IPSec, L2TP over IPSec |
| Extensions     |                                                         |
| Local Security | Defined the IPSec security interface                    |
| Interface      |                                                         |

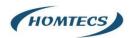

| Local          | IPSec local subnet and mask              |
|----------------|------------------------------------------|
| Subnet/Mask    |                                          |
| Local Firewall | Forwarding-firewalling for Local subnet  |
| Remote         | IPsec peer IP address/domain name        |
| IP/Domain      |                                          |
| Remote         | IPSec remote subnet and mask             |
| Subnet/Mask    |                                          |
| Remote         | Forwarding-firewalling for Remote subnet |
| Firewall       |                                          |

## Step 2 IPSec >Basic Setup to check or modify the relevant parameter

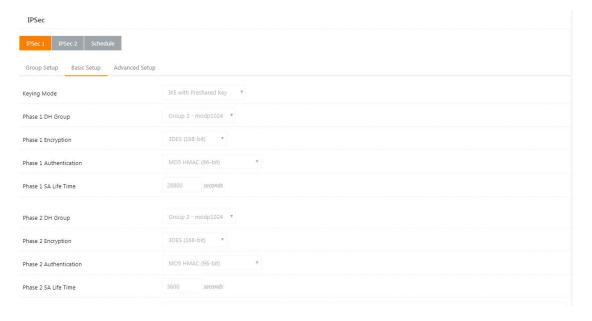

## Table 3-22 "IPSec Basic Setup" Instruction

| Parameter      | Instruction                                                                 |
|----------------|-----------------------------------------------------------------------------|
| Keying Mode    | IKE preshared key                                                           |
| Phase 1 DH     | Select Group1, Group2, Group5 from list. It must be matched to remote IPSec |
| Group          | setting.                                                                    |
| Phase 1        | Support 3DES, AES-128, AES-192, AES-256                                     |
| Encryption     |                                                                             |
| Phase 1        | Support HASH MD5 and SHA                                                    |
| Authentication |                                                                             |
| Phase 1 SA     | IPSec Phase 1 SA lifetime                                                   |
| Life Time      |                                                                             |
| Phase 2 DH     | Select Group1, Group2, Group5 from list. It must be matched to remote IPSec |
| Group          | setting.                                                                    |

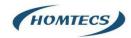

| Phase 2        | Support 3DES, AES-128, AES-192, AES-256 |
|----------------|-----------------------------------------|
| Encryption     |                                         |
| Phase 2        | Support HASH MD5 and SHA                |
| Authentication |                                         |
| Phase 2 SA     | IPSec Phase 2 SA lifetime               |
| Life Time      |                                         |
| Preshared Key  | Preshared Key                           |
|                |                                         |

Step 3 IPSec >Advanced Setup to check or modify the relevant parameter

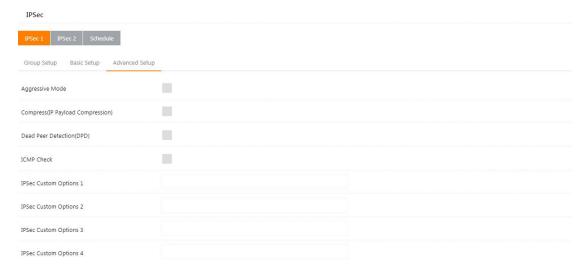

Table 3-23 "IPSec Advanced Setup" Instruction

| Parameter          | Instruction                                   |
|--------------------|-----------------------------------------------|
| Aggressive<br>Mode | Default for main mode                         |
| ID Payload         | Enable ID Payload compress                    |
| Compress           |                                               |
| DPD                | To enable DPD service                         |
| ICMP               | ICMP Check for IPSec tunnel                   |
| IPSec Custom       | IPSec advanced setting such as left/right ID. |
| Options            |                                               |

---End

# 2.8 Administration

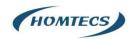

# 2.8.1 Identification Setting

Step 1 Please click "Administrator> Identification" to enter the GUI, you may modify the router name, Host name and Domain name according to self-requirement.

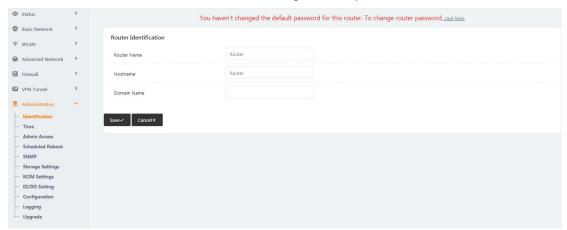

Figure 3-23 Router Identification GUI

Table 3-24 "Router Identification" Instruction

| Parameter   | Instruction                                                                                                    |
|-------------|----------------------------------------------------------------------------------------------------|
| Router name | Default is router, can be set maximum 32 character                                                                         |
| Host name   | Default is router, can be set maximum 32 character                                                                         |
| Domain name | Default is empty, support maximum up to 32 characters, it is the domain of WAN, no need to configure for most application. |

Step 2 Please click "Save" to finish

---End

## 2.8.2 Time Setting

Step 1 Please click "Administrator> time" to check or modify the relevant parameter.

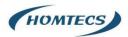

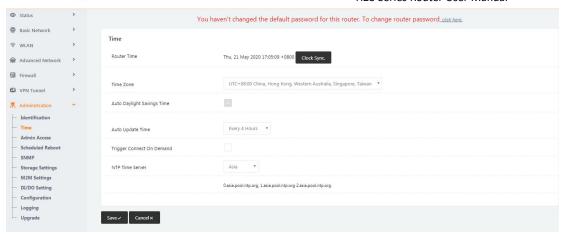

Figure 3-24 System Configuration GUI

#### CAUTION:

If the device is online but time update is fail, please try other NTP Time Server.

Step 2 Please click "Save" to finish.

----End

## 2.8.3 Admin Access Setting

Step 1 Please click "Administrator>Admin Access" to check and modify relevant parameter. In this page, you can configure the basic web parameter, make it more convenient for usage. Please note the "password" is the router system account password.

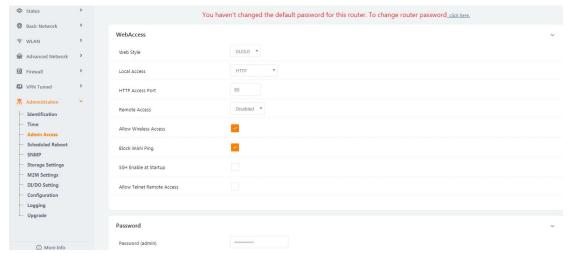

Figure 3-25 Admin Setting GUI

Step 2 Please click "Save" finish the setting

----End

## 2.8.4 Schedule Reboot Setting

Step 1 Please click "Administrator>Schedule Reboot" to check and modify relevant

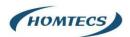

#### parameter.

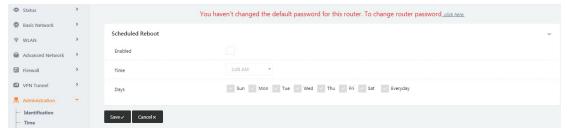

Figure 3-26 Scheduler Reboot Setting GUI

Step 2 Please click "Save" to finish the setting

----End

# 2.8.5 SNMP Setting

Step 1 Please click "Administrator>SNMP" to check and modify relevant parameter.

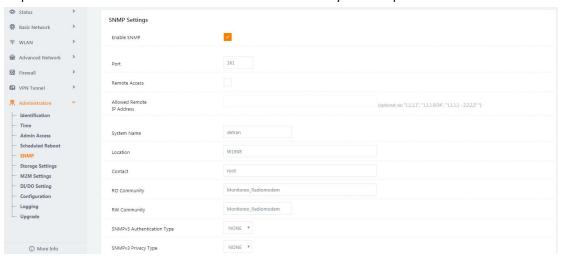

Figure 3-27 SNMP Setting GUI

Step 2 Please click "Save" to finish the setting

----End

# 2.8.6 M2M Access Setting (Apply to M2M Management Platform installation application only)

Step 1 Please click "Administrator>M2M Access" to check and modify relevant parameter.

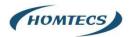

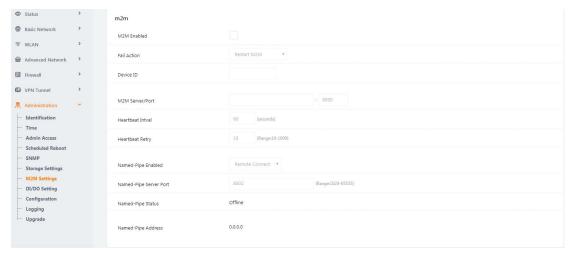

Figure 3-28 M2M Access Setting GUI

Step 2 Please click "Save" to finish the setting

----End

# 2.8.7 Configuration Setting

Step 1 Please click "Administrator> Configuration" to do the backup setting

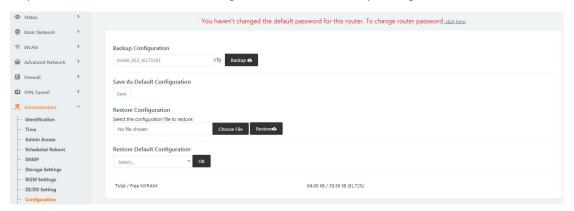

Figure 3-29 Backup and Restore Configuration GUI

#### **CAUTION:**

Restore Default would lose all configuration information, please be careful.

Step 2 After setting the backup and restore configuration. The system will reboot automatically.

----End

# 2.8.8 System Log Setting

Step 1 Please click "Administrator> Logging" to start the configuration, you can set the file path to save the log (Local or remote sever).

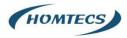

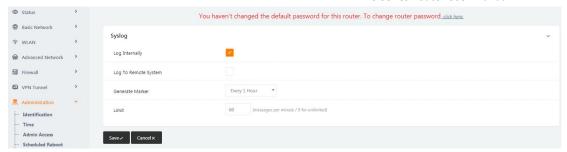

Figure 3-30 System log Setting GUI

Step 2 After configure, please click "Save" to finish.

----End

# 2.8.9 Firmware upgrade

Step 1 Please click "Administrator>firmware upgrade" to open upgrade firmware tab.

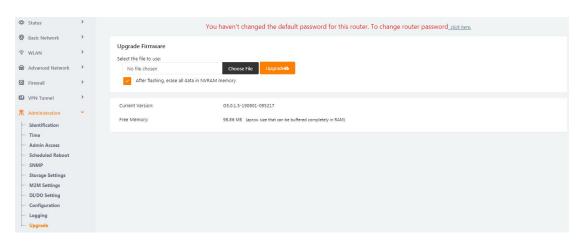

Figure 3-31 Firmware Upgrade GUI

## CAUTION:

When upgrading, please don't cut off the power.

Step 2 After complete, you will see a button "Continue", click it to continue.

----End

# 2.9 System Reboot

Step 1 Please click "System >Reboot" to restart the router. System will popup dialog to remind "Yes" or "NO" before the next step.

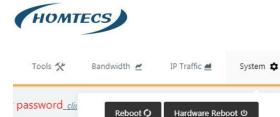

Step 2 If choose "yes", the system will restart, all relevant update configuration will be effective after reboot.

----End

# 2.10 Debugging Setting

# 2.10.1 Logs Setting

Step 1 Please click "Tools>Log" to check and modify relevant parameter.

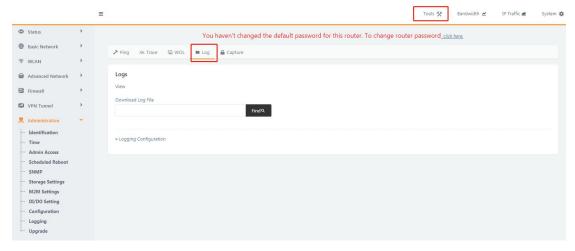

Figure 3-32 Logs GUI

----End

# 2.10.2 Ping Setting

Step 1 Please click "Tools >Ping" to check and modify relevant parameter.

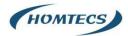

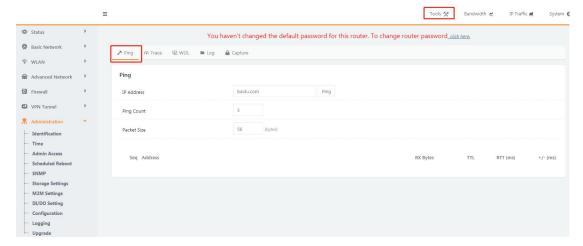

Figure 3-33 Ping GUI

----End

# 2.10.3 Trace Setting

Step 1 Please click "Debugging>Trace" to check and modify relevant parameter

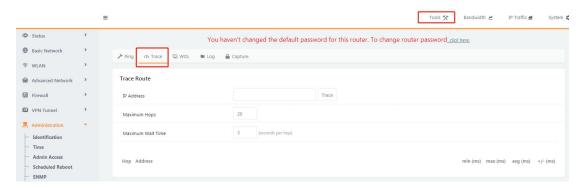

Figure 3-34 Trace GUI

----End

# 2.11 "Reset" Button for Restore Factory Setting

If you couldn't enter web interface for other reasons, you can also use this way.

"Reset" button is near to Console port in G51 panel, This button can be used when the router is in use or when the router is turned on.

Press the "RST" button and keep more than 8 seconds till the NET light stopping blink.

The system will be reverted to factory.

Table 3-27 System Default Instruction

| Parameter | Default setting |
|-----------|-----------------|
|           |                 |

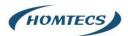

| LAN IP          | 192.168.1.1   |
|-----------------|---------------|
| LAN Subnet Mask | 255.255.255.0 |
| DHCP server     | Enable        |
| User Name       | admin         |
| Password        | admin         |

## NOTE:

After reboot, the previous configuration would be deleted and restore to factory settings.

# 2.12 Appendix (For advanced optional features only)

# 2.12.1 GPS Setting

Step 1 Please click "Advanced Network> GPS" to view or modify the relevant parameter.

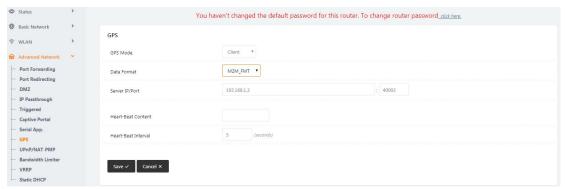

Figure 3-35 GPS Setting GUI

# Table 3-28 "GPS" Instruction

| Parameter      | Instruction                                                           |
|----------------|-----------------------------------------------------------------------|
| GPS Mode       | Enable/Diable                                                         |
| GPS Format     | NMEA and M2M_FMT(HOMTECS)                                             |
| Server IP/Port | GPS server IP and port                                                |
| Heart-Beat     | If choose M2M_FMT format, heart-beat ID will be packed into GPS data. |
| Interval       | GPS data transmit as the interval time.                               |

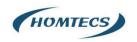

# Step 2 Please click "Save" to finish

## NOTE:

M2M\_FMT Format as below.

## 1. GPS data structure:

Router ID, gps\_date, gps\_time, gps\_use, gps\_latitude, gps\_NS, gps\_longitude, gps\_EW, gps\_speed, gps\_degrees, gps\_FS, gps\_HDOP, gps\_MSL

## 2. Example:

0001\_R081850ac,150904,043215.0,06,2234.248130,N,11356.626179,E,0.0,91.5,1,1.2,9 7.5

## 3. GPS data description

| Field | Name          | Format        | Example      | Description                     |
|-------|---------------|---------------|--------------|---------------------------------|
| No.   |               |               |              |                                 |
| 1     | Router ID     | String        | 0001_R081850 | 0001 -customizable              |
|       |               |               | ac           | product ID.                     |
|       |               |               |              | _R -router indicator.           |
|       |               |               |              | 081850ac -last 8digits of       |
|       |               |               |              | routers MAC address.            |
| 2     | gps_date      | yymmdd        | 150904       | Date in year,month,day          |
| 3     | gps_time      | hhmmss.ss     | 043215.0     | UTC Time, Time of position fix. |
|       |               | S             |              |                                 |
| 4     | gps_use       | numeric       | 06           | Satellites Used, Range 0 to 12. |
| 5     | gps_latitude  | ddmm.mm       | 2234.248130  | Latitude, Degrees + minutes.    |
|       |               | mm            |              |                                 |
| 6     | gps_NS        | character     | N            | N/S Indicator,N=north or        |
|       |               |               |              | S=south.                        |
| 7     | gps_longitude | ddmm.mm<br>mm | 11356.626179 | Longitude, Degrees + minutes.   |
| 8     | gps_EW        | character     | E            | E/W indicator, E=east or        |
|       |               |               |              | W=west                          |
| 9     | gps_speed     | numeric       | 0.0          | Speed over ground, units is     |
|       |               |               |              | km/h.                           |
| 10    | gps_degrees   | numeric       | 91.5         | Course over ground, unit is     |
|       |               |               |              | degree.                         |
| 11    | gps_FS        | digit         | 1            | Position Fix Status Indicator,  |
| 12    | gps_HDOP      | numeric       | 1.2          | HDOP, Horizontal Dilution of    |
|       |               |               |              | Precision                       |

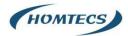

| 13 | gps_MSL | numeric | 97.5 | MSL Altitude, unit is meter. |
|----|---------|---------|------|------------------------------|
|    |         |         |      |                              |

----End

# 2.12.2 Captive Portal Setting

Step 1 Please click "Advanced Network> Captive Portal" to check or modify the relevant parameter.

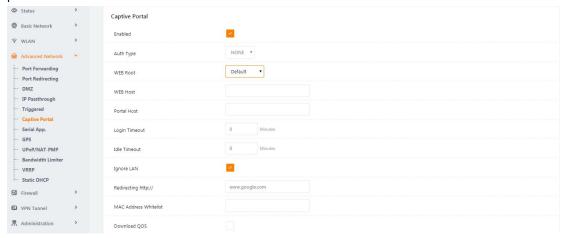

Figure 3-36 Captive Portal Setting GUI

# Table 3-29 "Serial App" Instruction

| Parameter      | Instruction                                                                 |
|----------------|-----------------------------------------------------------------------------|
| Enable         | Enable Captive portal feature.                                              |
| Auth Type      | Reserved.                                                                   |
| Web Root       | Choose captive portal file storage path.                                    |
|                | Default: Captive portal file is in the firmware as default.                 |
|                | In-storage: Captive portal file is in router's Flash.                       |
|                | Ex-storage: Captive portal file is in extended storage such as SD card.     |
| Web Host       | Configure domain name for the captive portal access. For example,           |
|                | Configure as www.homtecsm2m.com, we might directly access to captive portal |
|                | page in the website as www.homtecsm2m.com                                   |
| Portal Host    | Reserved.                                                                   |
| Logged Timeout | Maximum time user has connectivity. User need to re-login Captive           |
|                | Portal page after defined time.                                             |
| Idle Timeout   | Maximum time user has connectivity if no network activity from Wi-Fi        |
|                | User. If User need to re-login Captive page to surf internet.               |
| Ignore LAN     | If enabled, LAN devices will bypass the Captive Portal page.                |

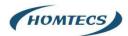

| Redirecting   | Router will redirect to the defined link after accepting the terms and |  |
|---------------|------------------------------------------------------------------------|--|
|               | conditions on the Captive Portal page                                  |  |
| MAC Whitelist | No captive portal page for Wi-Fi device.                               |  |
| Download QoS  | Enable to apply the Download and Upload per user limits.               |  |
| Upload Qos    | Maximum download speed available to each user.                         |  |

#### NOTE:

# 1) Upload Portal file and Splash.html by local

Upload portal images and splash.html in router for the Slider (0001\_portal.png, 0002\_portal.png and 0003\_portal.png) to the Router under the "Administration / Storage Settings" menu. Furthermore, also might upload splash with images together.

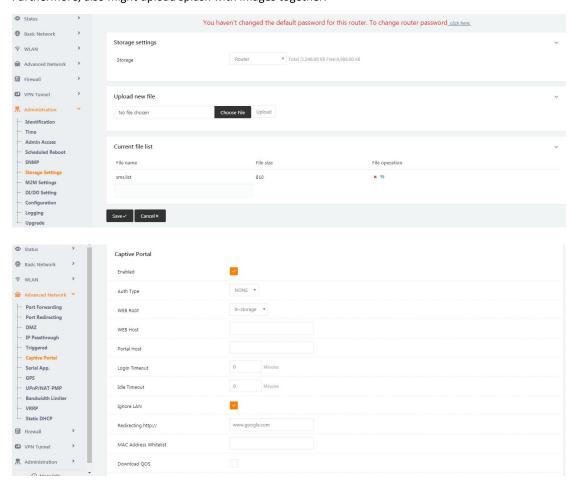

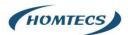

```
<div id="myCarousel" class="carousel slide marketing">
   data-target="#myCarousel" data-slide-to="0" class="active">
       data-target="#myCarousel" data-slide-to="1">
      data-target="#myCarousel" data-slide-to="2">
   </01>
   <div class="carousel-inner">
       <div class="item_active">
          <img src= 0001 portal.png alt="">
       <div class="item">
          <img src=00002 portal.png alt="">
       </div>
       <div class="item">
          <img sro="0003_portal.png" alt="">
       </div>
   </div>
   <a class="left carousel-control" href="#myCarousel" data-slide="prev">&lsaquo;</a>
   <a class="right carousel-control" href="#myCarousel" data-slide="next">&rsaquo;</a>
</div>
<!-- <hr>> -->
```

---End

## 2.12.3 VLAN

Virtual local area network (VLAN) is a set of logical devices and users that are not limited by physical location, and can be organized according to factors such as functionality, and application, as if they were in the same network segment, Thereby getting the name of the department, virtual local area network. A VLAN is a new technology that works on Layer 2 and Layer 3 of the OSI reference model, a VLAN is a broadcast domain, and the communication between VLANs is done through a Layer 3 router. Compared with the traditional LAN technology, the VLAN technology is more flexible, it has the following advantages: the movement of network devices, the management cost of adding and modifying is reduced; the broadcast activity can be controlled, and the security of the network can be improved.

Select "Base Network > VLAN" in the navigation bar. In the open page, you can modify the relevant parameters to configure the dynamic domain name. As shown:

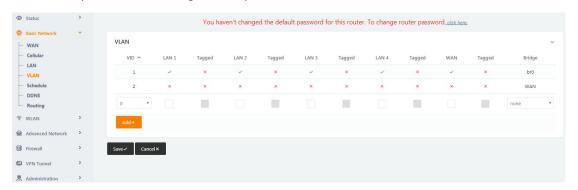

Table 3-30 "VLAN" Instruction

| Parameter | Instruction |
|-----------|-------------|
|           |             |

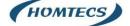

| VID        | Each VLAN switch port needs to be bound to a                    |
|------------|-----------------------------------------------------------------|
|            | VID; (VID range: 0 - 15).                                       |
| LAN1/WAN,  | Interface, 3*LAN, or 2*LAN + 1*WAN                              |
| LAN2, LAN3 |                                                                 |
| Tag        | Trunk port (equivalent to checking the tagged-tag check) the    |
|            | data frame received from this port is typed by the tag, and the |
|            | data frame sent by the tag, from this type of port requires tag |
|            | (regardless of the default VLAN).                               |

#### Example:

- 1. Each VLAN switch port needs to be bound to a VID; (VID range: 0 15).
- 2. Each VLAN switch port is in one of the following three categories: access, trunk.
  - 2.1. Access port (equal to or not checked): The data frame received from such port is not tag, and the data frame sent from such port is not tag;
  - 2.2. Trunk port (equal to the check-tagged-tag): The data frame received from such a port is tag, and the data frame sent from such a port needs to be tag (the default VLAN is not considered);
- 3. LAN port default is br0192.168.1.1 segment, can add 4 address segments on different interfaces.

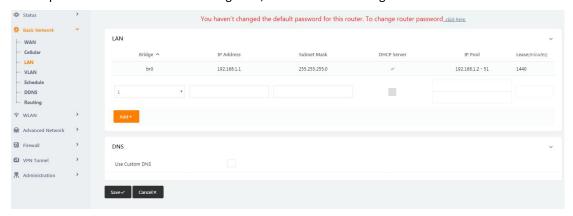

4. Set up 4 LANs, one WAN with the following diagram, assign the WAN to the VID 2, that is to bridge the WAN, and to assign the other interfaces to the br0 interface.

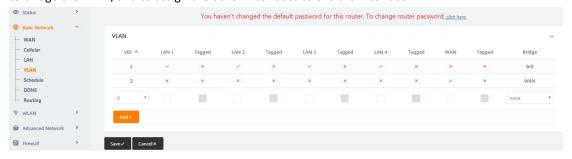

5. With the increase of br1, br2, br3 in LAN, VLAN can be divided into four LAN ports with different IP segments independently for WAN ports, as shown in the following figure.

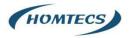

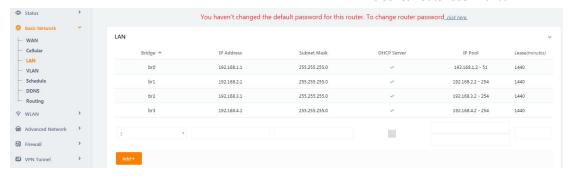

6. Four LAN ports and WAN ports are configured independently.

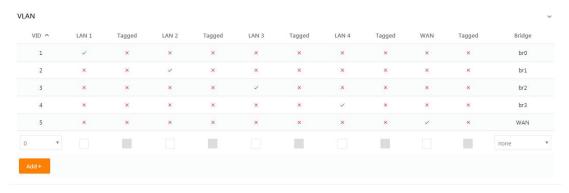

7. WAN uses the configuration as one of the LAN ports on the same network segment.

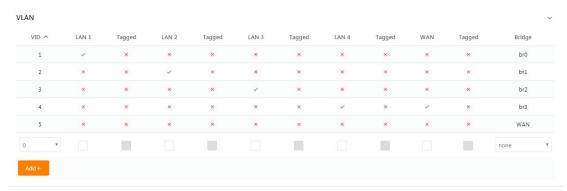

8. The VLAN divides a group of LAN1 and LAN2, a group of LAN3 and LAN4, and the independent WAN port is shown in the following figure. One IP segment of LAN1 and LAN2, one IP segment of LAN3 and LAN4, and the WAN port is configured independently.

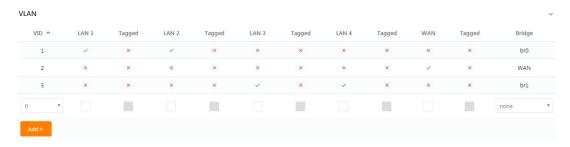

9. The WAN port and one of the LAN ports are configured with the IP section.

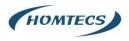

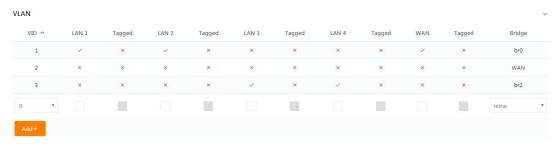

10.VLAN tagging trunk requires setting the accessed device to the same VID of 1.

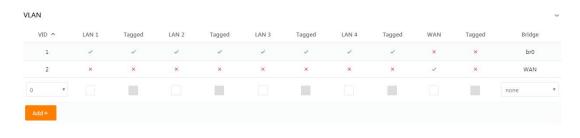

---End

# 2.12.4 Schedule

Select "Basic Network > Schedule" in the navigation bar. On the open page, you can configure link scheduling WAN and 3G/4G backup or mutual standby mode.

#### NOTE:

The version of the 3G/4G and the wired network backup is only available for this feature, depending on the actual product version.

#### Features:

- 1, The ICMP link detection determines whether the link is normal through the IP address, and if the PING checks the IP block abnormal trigger switching mechanism.
- 2, The link scheduling strategy can be selected in BACKUP mode: link 1 fills in "WAN", WAN network is dominant, link 2 is filled with "modem", link 1 is filled in "modem", 4G network is dominant, link 2 is filled in "WAN", link 1 is standby, in BACKUP mode, link 1 is dominant when link 1 is online, link 1 is switched to link 2 when link 1 fails after ICMP detection. Link 1 is switched back to link 1 after ICMP detection recovery takes effect.
- 3, The link scheduling policy is an optional FAILOVER mode, which refers to the backup mode of the link 1 and the link 2; when the link 1 is on-line, the link 1 is the main link; after the link 1 fails, the link 1 is switched to the link 2 through the ICMP detection, and the link 2 is the main link; and when the link 1 is in effect, the link 2 is still the primary link and does not switch back link 3.to the link 1; after the link 2 fails, the ICMP detection is switched to the link 1, where the link 1 is the primary link.

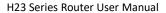

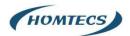

4, WAN port supports DHCP automatic acquisition and static address, PPPoE fixed network access, WAN default shutdown needs to be enabled.

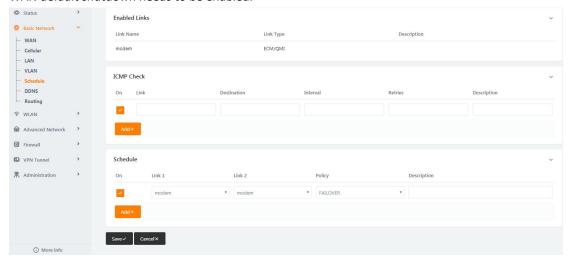

Table 3-30 "Schedule" Instruction

| Parameter                       | Instruction                                                             |
|---------------------------------|-------------------------------------------------------------------------|
|                                 |                                                                         |
| ICMP Link Detection-Link        | Link,"modem, wan"                                                       |
|                                 |                                                                         |
| ICMP Link Detection-Destination | The IP address or domain name that the link needs to detect,            |
| Address                         | whether the host is reachable and whether the route is available        |
| ICMP Link Detection-Interval    | The time interval for detecting the IP address                          |
|                                 |                                                                         |
| ICMP Link Detection-retry       | Retry the secondary consecutive failure after the failure has failed to |
|                                 | set the number of setting times.                                        |
| Link scheduling-Link 1          | Link, "modem, wan"                                                      |
|                                 |                                                                         |
| Link scheduling-Link 2          | Link, "modem, wan"                                                      |
|                                 |                                                                         |
| Link scheduling-Policy          | Link scheduling policy can be selected in BACKUP mode, "Link 1 is       |
|                                 | WAN, Link 2 is 4G" or "Link 1 is 4G, Link 2 is WAN" these two modes.    |
|                                 |                                                                         |
|                                 | Or in FAILOVER mode, refers to do backup                                |
|                                 | between the link 1 and the link 2                                       |

## Example:

## Step 1:

Select "Basic Network > WAN" in the navigation bar. In the open page, the drop-down box selects the static address, configure the parameters of the static address, and click on the save settings; as shown in the following figure (note: the parameter configuration is an example that actually needs to be configured according to the field situation)

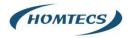

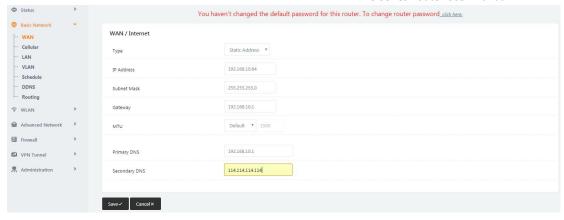

Step 2:

Select "Basic Network > VLAN" in the navigation bar. On the open page, remove the WAN, click OK that checks VID1, as shown in the following figure:

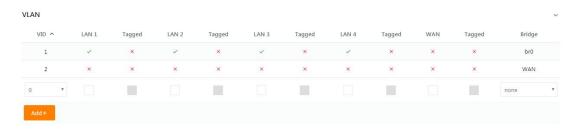

In the page of the VLAN, add the VID2, check the WAN, click OK, and click Save Settings after the setting is complete, as shown in the following figure:

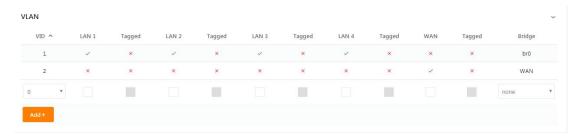

Step 3:

Select the "Status> Overview" in the navigation bar. In the open page, view the WAN network status and access the external network, as shown in the figure:

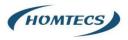

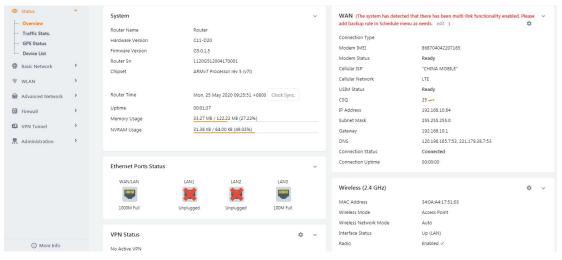

Step 4:

Select "Basic Network> Schedule", configure the ICMP link detection item and the link scheduling item (note: link 1 is WAN, link 2 is modem), and the policy is backup; configure to complete the click save and wait for the device to restart.

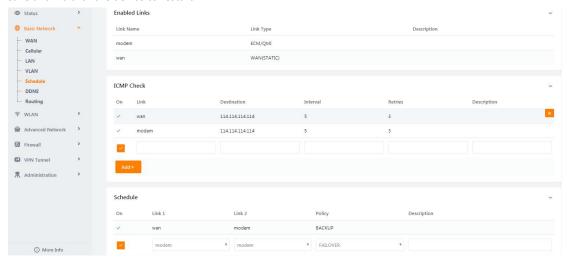

## NOTE:

WAN prefer, Modem backup

#### Step 5:

Click "Status> Overview" to view the WAN connection status (the WAN is the main), as shown in the following figure:

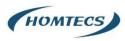

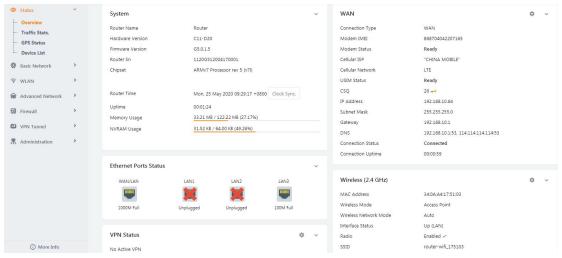

Step 6:

Disconnect the network cable from the WAN port and look again at the connection status of the WAN (this is the line on the card), as shown in the following figure:

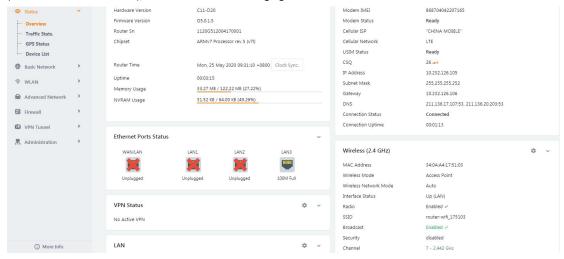

Step 7:

When you insert the network cable into the router's WAN port again, check the connection status of the WAN (at this time static Internet access), as shown in the following figure:

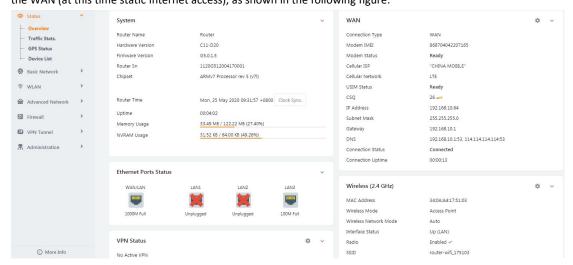